### **(Procedure for filling online Application)**.

**1.STEP 1 – Go to official website [www.visalagwao.com](http://www.visalagwao.com/) then follow the next instructions via example (1.1) image.**

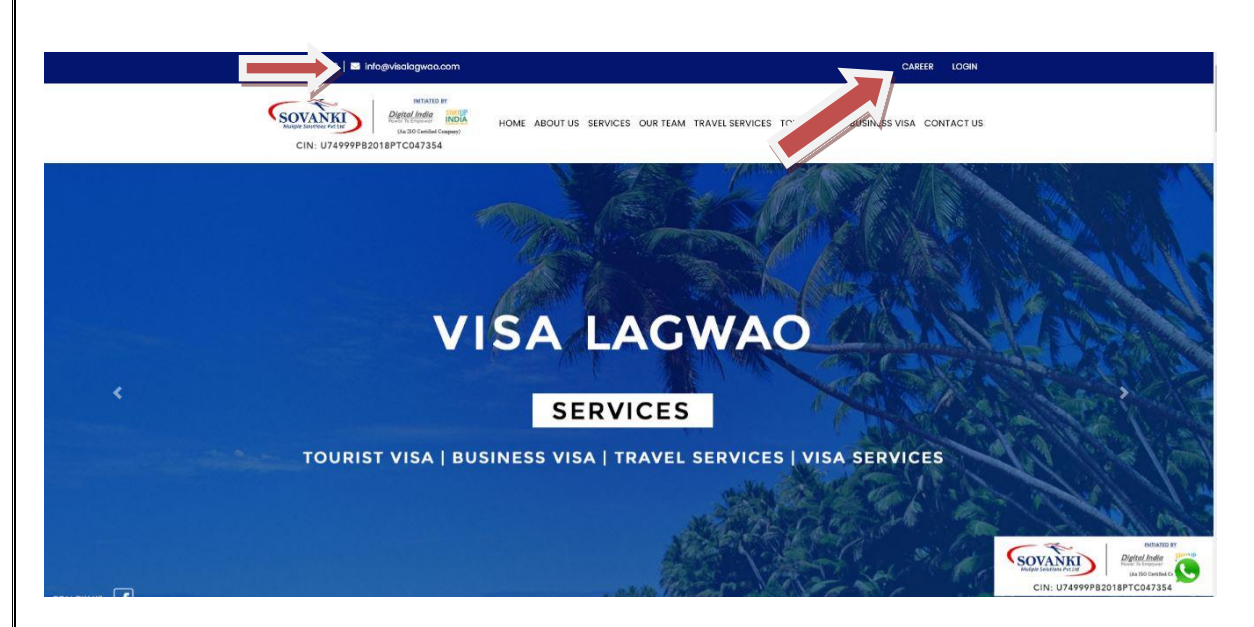

## **2. STEP 2 – Click on Career Option and fill your details in Career application for Fill Career Form**

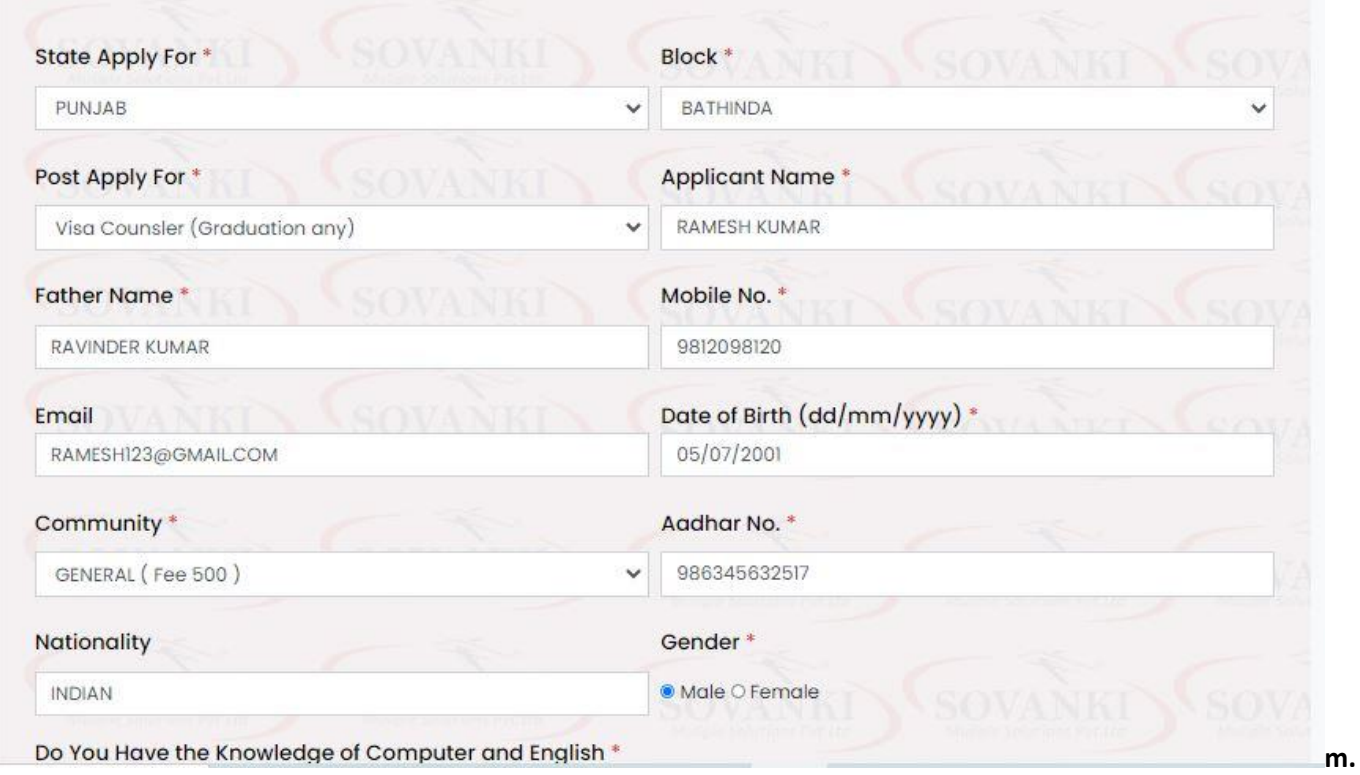

**(example 1.2)**

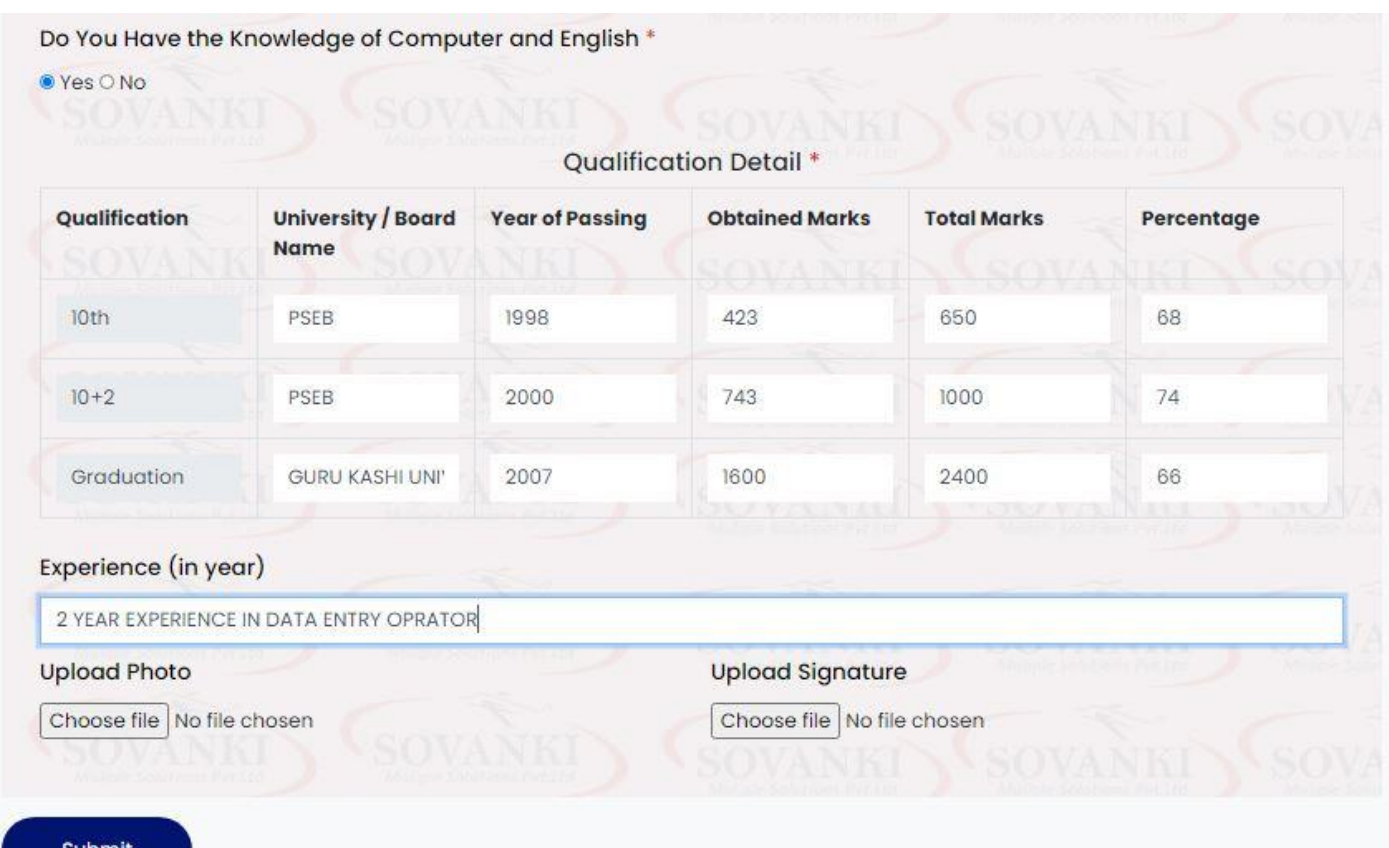

• **Upload you photo and signature , Click on Submit Button.**

# **3.STEP 3- Checkout your all details, and click on pay now button**

## Checkout

| Checkout              | Pay Now             |
|-----------------------|---------------------|
| Amount                | 5                   |
| <b>Community Name</b> | demo                |
| <b>Mobile No</b>      | 7340899433          |
| <b>Email ID</b>       | AKS151507@GMAIL.COM |
| <b>Customer Name</b>  | <b>DEEP KAUR</b>    |

**<sup>. (</sup>example 1.3)**

**4.STEP 4- Chose payment option like Net banking, UPI, CARD –VISA/ MASTER ETC. (example 1.4)**

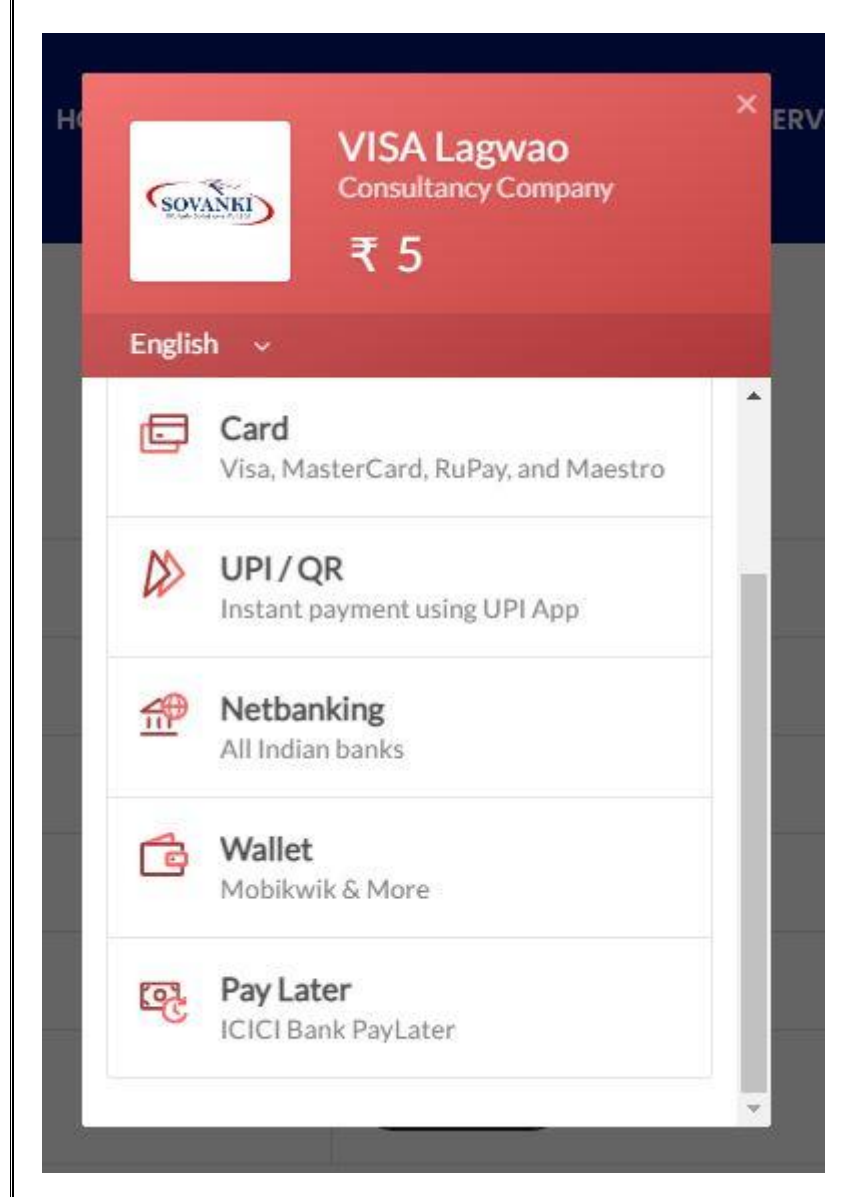

**5. STEP 5- After payment is successfully paid note your user name and password And go to home page for login your detail. (example1.5)**

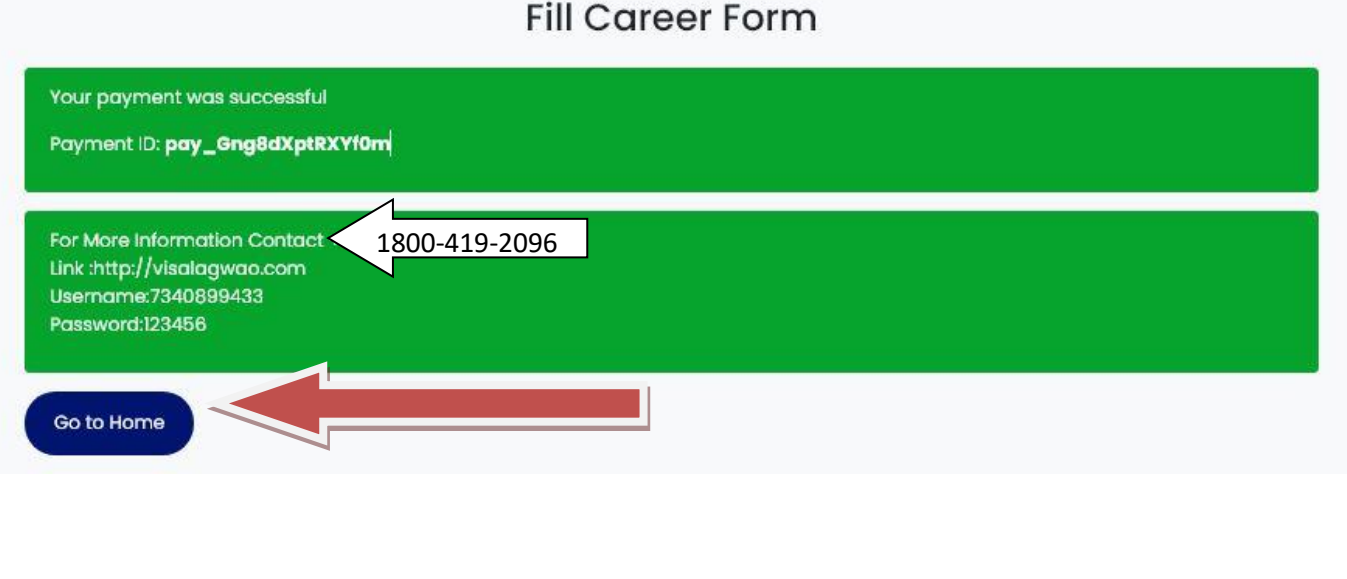

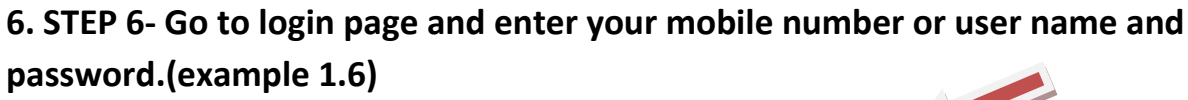

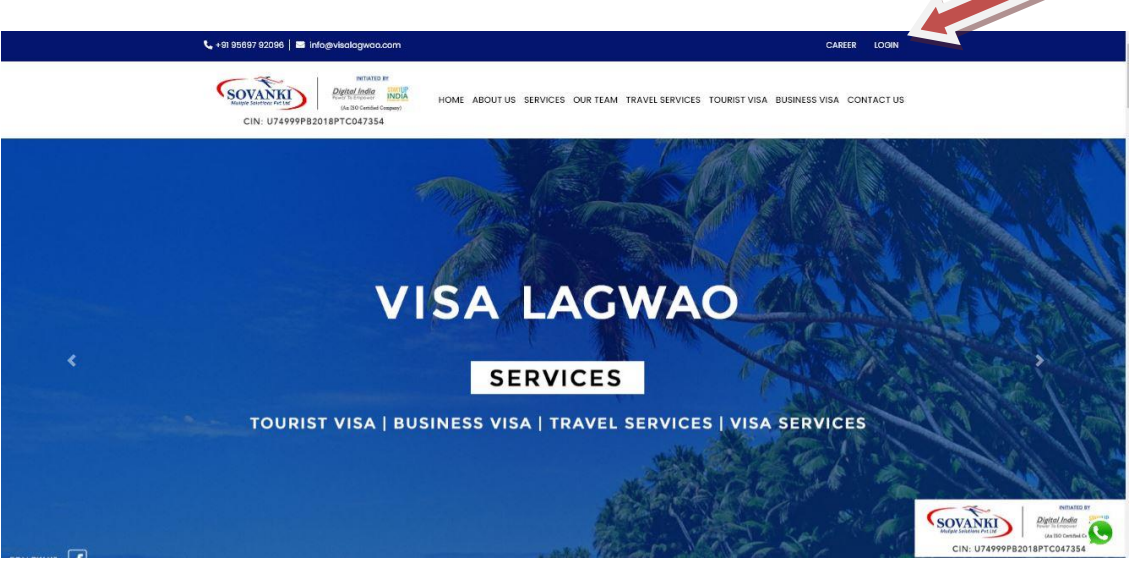

#### Enter Your Mobile

7340899433

Enter Your Password

 $.........$ 

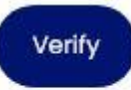

• **Click on verify button and take print your application form for next further processes.**

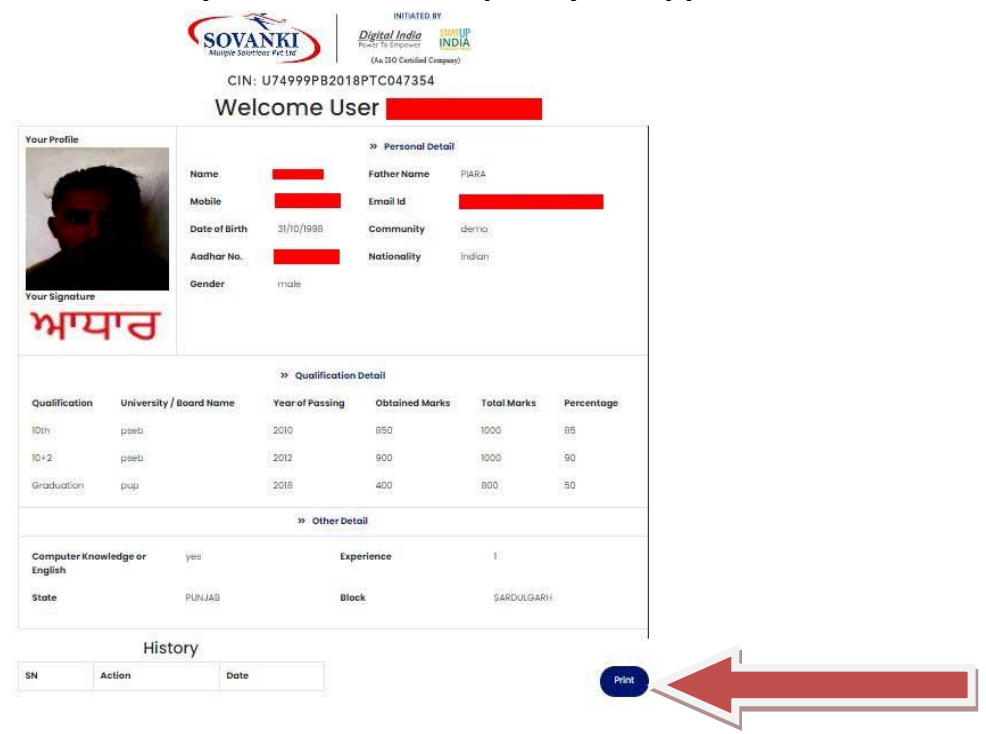